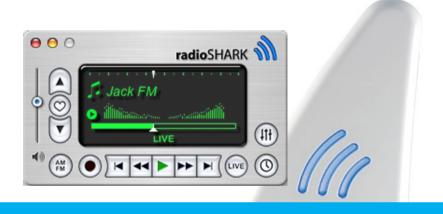

# radio Shark

2.0 reference manual

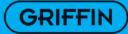

### IMPORTANT WORDS

Congratulations and thanks for purchasing a Griffin radio Shark!

There are two components to radio Shark. The first is the stylish shark "fin" sitting on your desk. The other, is a full-featured application that enables listening and recording of AM or FM in real time. You can also program it to record a scheduled show, or to 'pause' live radio so you can return right where you left off moments or even hours before.

The manual you're now reading covers the 2.0 release of radio Shark software for Apple Macintosh computers.

If you have questions that are not answered here, they are usually answered at the support section of the Griffin Technology website: http://www.griffintechnology.com/support

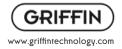

# **TABLE OF CONTENTS**

| TUNING CONTROLS                    | 4  |
|------------------------------------|----|
| PLAYBACK CONTROLS                  | 6  |
| STATUS INDICATORS                  | 8  |
| STATION INFO                       | 10 |
| SCHEDULING - SCHEDULED TAB         | 12 |
| SCHEDULING EXAMPLES                | 14 |
| SCHEDULE WINDOW - RECORDED TAB     | 16 |
| PREFERENCES - RECORD & PLAYBACK    | 18 |
| PREFERENCES - TUNING               | 20 |
| PREFERENCES - APPEARANCE / UPDATES | 21 |
| EQUALIZER 'EQ'                     | 22 |
| FILE MANAGEMENT                    | 24 |
| LAST-MINUTE NOTES                  | 25 |

### 4 TUNING CONTROLS

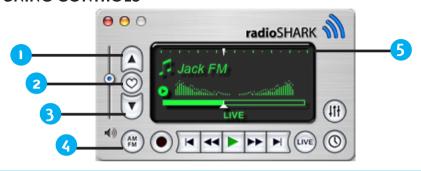

1. TUNE UP - Pressing the Tune Up button increases the frequency by one step according to the settings selected in the Tuning section of the Preferences. The frequency will continue to increase until the Tune Up button is released.

### SHORTKCUT KEY - 1

- 2. FAVORITES Pressing the Favorites button will present a sheet allowing you to quickly describe the station you are tuned to, as well as add it to your favorites. Click and hold (alternatively, Ctrl-Click or right click) to bring up the favorites menu, allowing you to quickly switch between your favorite stations. The Favorites menu is also available under the Stations menu as well as from the Dock menu.
- 3. TUNE DOWN Pressing the Tune Down button decreases the frequency by one step according to the settings in the Tuning section of the Preferences. The frequency will continue to decrease until the Tune Down button is released.

### Shortcut kev - ↓

- 4. AM/FM Toggle between the AM and FM bands.
- 5. TUNING SLIDER can be used to rapidly position the tuner for the desired frequency.

### **ADDITIONAL TUNING METHODS**

- With the radio Shark window active, simply type the frequency of the desired station followed by the return key to directly tune that station. For example, to tune 104.5, type 104(period)5 followed by the return key. To cancel direct tuning, press the escape key before pressing the return key.
- Scroll wheel mouse users can use the scroll wheel to tune the radio Shark
- Use the Tab key to seek to a higher station
- Use the Tab key while holding Shift key to seek to a lower station
- Salling Clicker users can use the included control to tune from Bluetooth enabled cell phone. See www.Salling.com for more information.

### 6 PLAYBACK CONTROLS

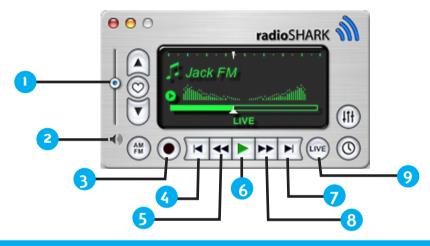

1. VOLUME SLIDER-Increase or decrease the radio Shark's volume. Scroll wheel mice users can also use the scroll wheel while holding the Shift key to adjust the volume.

 MUTE - Toggles radio Shark muting. The absence of "sound waves" next to the speaker symbol indicates that the audio is muted.

- 3. RECORD Initiates a new non-scheduled recording. You will be prompted for a name and location to save this recording. The symbol on the Record button will turn bright red to indicate recording is in progress. Shortcut keys: **(4)** + S
- 4. SKIP BACK Moves the timeshift playback position backwards by a fixed amount of time or to the beginning of the source. These settings can be configured in the Recording & Playback section of the radio Shark Preferences. Shortcut key: HOME
- 5. REWIND Press the Rewind button to reverse playback speed. Each press increases the reverse speed. While rewinding the symbol on the Rewind button will turn blue. **Shortcut** kev: ←
- 6. PLAY Press to play or pause the audio (recording will still continue while playback is paused). Pressing the Play button while rewinding or fast-forwarding will cancel those functions and resume normal playback. When playback is active the symbol on the Play button will turn green. Shortcut key: Spacebar
- 7. FAST FORWARD Press the Fast Forward button to increase playback speed. Each press increases the playback speed. While fast-forwarding, the symbol on the Fast Forward button will turn blue. Shortcut key: →
- 8. SKIP AHEAD This moves the timeshift playback position forward by a fixed amount of time or to the end of the source. These settings can be configured in the Recording & Playback section of the radio Shark Preferences. Shortcut key: End
- 9. LIVE Press to listen to live radio at any time.
  - Shortcut key: L
  - Download from Www.Somanuals.com. All Manuals Search And Download.

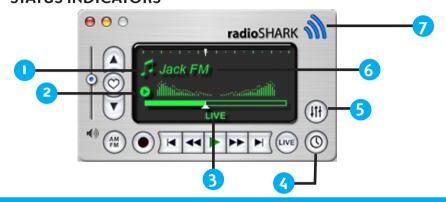

1. STATUS ICON - The station icon can be used to indicate the type of station that is currently tuned.

To change the station icon Ctrl-Click (or right mouse click) the icon and select from the available icon pop-up list. The station icon can also be changed from the Station Info window, which is found by selecting "Edit Info..." from the Station item on the main menu bar.

If a URL has been set for that station, then clicking once on the station icon will open that page in your web browser.

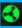

This status icon will appear when the radio Shark is listening to a recording.

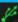

A flashing USB icon will appear if the radio Shark hardware is not detected.

- SPECTRUM/FREQUENCY Toggles between the spectrum display and the large frequency readout 9
  display.
- 3. PLAYBACK INDICATOR Shows the playback status of the source currently playing. The status will display LIVE to indicate that live radio is playing, or a timecode of the recorded source.

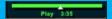

- The playback indicator will also show you the location of the program-in-progress. It can be used to quickly move back or forward in the recording or timeshift.
- 4. SCHEDULE Opens the Scheduling window. See page 12 for more information.
- 5. EQ This button opens the Equalizer window. See page 22 for more information.
- 6. STATION DESCRIPTION When listening to the radio, the station description is displayed here. Station descriptions can be edited by selecting "Station" from the main menu bar, then "Edit Info..." from the list, or by double-clicking on the Station Description. When listening to a previously recorded track, the title of the track will be displayed here. Shortcut key + i
- 7. CONNECTION/RECORDING The "fin" changes colors to indicate connection and recording status. The states are: Gray not connected. Blue connected. Red connected and recording.

## IO STATION INFO

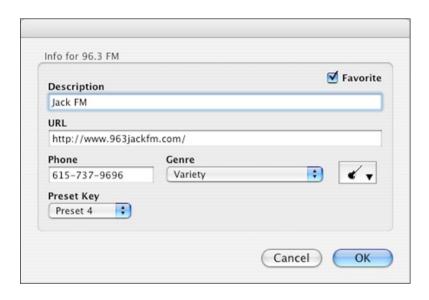

The Station Info window can be found by selecting "Station" in the main menu bar. In that menu select "Edit Info...".

Shortcut key - # + i

FAVORITE - Indicates whether this station will appear in your list of favorite stations.

DESCRIPTION - A textual description of the station in question.

URL - The home page for this station.

PHONE - This station's phone number.

GENRE - The type of content played by this station.

ICON - An icon representing the type of content for this station.

PRESET KEY - Assigning a Preset Key to a Station allows you to quickly tune to that station by pressing key and the preset key number. The station must be a favorite in order to be assigned a Preset Key. 9 presets can be made from favorites. They can be selected by using the keystrokes illustrated below.

### Shortcut keystrokes:

Preset 1 = **€** + 1

Preset 2 = # + 2

Preset 3 = # + 3

(you see a pattern here, right?)

# 12 SCHEDULING - SCHEDULED TAB

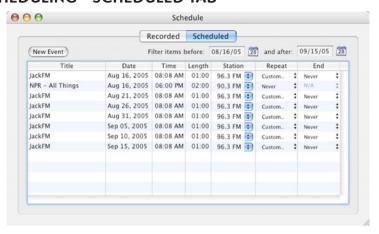

The Scheduled tab of the Schedule window is where you create, edit and organize your scheduled recordings.

NEW EVENTS - To add a new scheduled recording, click the New Event button. A new item will be added to the table titled "New Event" with a recording time set to minutes in the future. The title, date, time, etc. can all be configured individually by double-clicking on the info field to be changed.

A NOTE ABOUT THE STATION FIELD: The Station field uses a pop-up box control to choose from a list of favorite or you may type in any station by double-clicking on the field. By default, the radio Shark will set the recording station to the one currently playing from the main interface.

REPEATING EVENTS - Most of the time you'll want to schedule your recordings to repeat at a specific interval. To do this, select a repeat rate from the event's Repeat popup menu. The choices are Never, Daily, Weekly, Monthly, Yearly, or Custom. The Custom repeating rate offers the most flexibility to record events that don't fall into the normal categories. Keep reading for more "custom" repeating schedules.

You also have the ability with repeating events to designate an end point if desired. To do so, select either "Count..." or "On Date..." to discontinue a scheduled recording after a set number of recording or on a specified date, respectively.

EVENT FILTERING - The Scheduled tab defaults to displaying the scheduled recordings for next month, but can be configured to show recordings scheduled for any time period. To do this, change the dates in the "Filter items before;" and "and after:" date fields to constrain the view to just those scheduled events that you are interested in viewing.

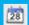

Click this button next to each field to pick the desired dates from a mini calendar view

# 14 SCHEDULING EXAMPLES

CUSTOM EVENTS - Selecting "Custom" from the repeating list allows for more in-depth functionality. An example of a few custom repeat settings are illustrated for you.

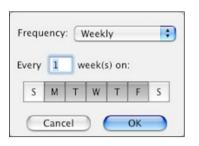

WEEKDAYS ONLY
An event that records every week on

WEEKENDS ONLY

An event that records every Saturday and Sunday

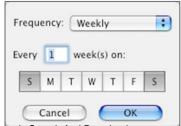

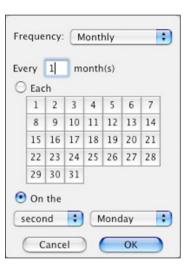

An event that records every four years on the ist Tuesday in November.

Just to make sure you get your election day

An event that records every month on the second

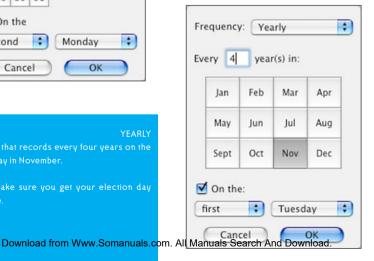

### 16 SCHEDULE WINDOW - RECORDED TAB

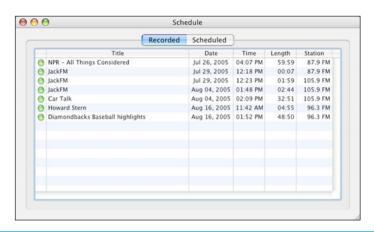

RECORDED - Tab presents a list of all the recordings created by radio SHARK, and the details for each. You may delete recordings from this list by selecting an entry and pressing the delete key, or by selecting Delete from the Edit menu. Playback of a recorded item is initiated by double-clicking on the green/red dot next to the name.

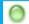

Indicates the item has been recorded

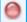

Indicates item is currently being recorded

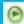

Indicates recorded item is being played

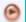

Indicates currently recorded item is playing

### NOTES:

This is a wonderful time for you to write down any thoughts or comments. They don't even have to pertain to the radio Shark.

Think of it as a gift of personal reflection time given to you by your friends at Griffin Technology.

# 18 PREFERENCES - RECORD & PLAYBACK

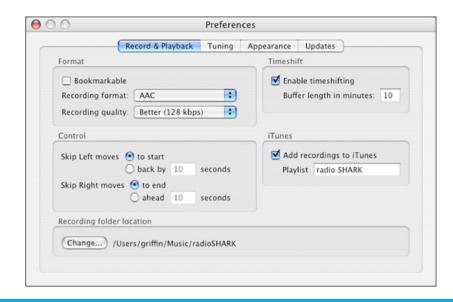

The radio Shark preferences are split into 4 tabs: Record & Playback, Tuning, Appearance and Updates. The next few pages will address each of those tabs and the options inside.

BOOKMARKABLE - Files recorded with radio Shark can be made to retain their position between playback sessions when used in either your iPod or within iTunes. Enable the bookmark option by clicking the checkbox. Note: Only AAC files are bookmarkable.

TIMESHIFT - This sets the maximum amount of time the Buffer will record before starting over. Radio SHARK employs a circular buffer. If you set Buffer Length to 30 minutes, the Buffer records for 30 minutes, loops back to the beginning and continues recording.

CONTROLS - These allow the transport control buttons to jump using specific time intervals, or by default, to the beginning and end of the Timeshifted recording. The transport controls from the main interface are show below.

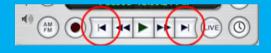

ITUNES - This is a quick and easy way to add files recorded with the radio Shark right into Apple's iTunes program. Also, a space is provided for you to specify in which playlist the recordings are placed.

# 20 PREFERENCES - TUNING

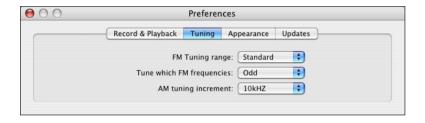

TUNING - These settings are available to set the tuning range to Standard (87.5-107.9FM) or Japanese (76-89FM).

In either of those modes you can use the option to tune using ODD/EVEN or ALL FREQUENCIES. Last of all, AM tuning can be done in increments of 9kHZ or 10kHZ steps.

# PREFERENCES - APPEARANCE / UPDATES

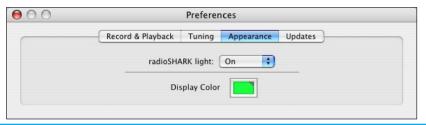

APPEARANCE - This preference allows you to set the light on the Radio Shark to On/Off/Pulsi
Note: When recording, the Radio Shark light turns red and is unaffected by this setting.

DISPLAY COLOR - allows you to choose the color of the Radio Shark application interface. By default it is set to the green as seen in the picture above.

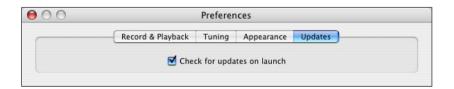

UPDATES - The Radio Shark application will automatically check the Griffin Technology website for updates if this box is checked.

# 22 EQUALIZER 'EQ'

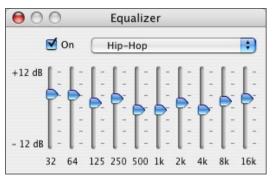

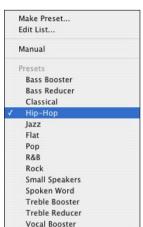

EQUALIZER - Allows you to easily set the tonal quality of the radio broadcast.

To use the EQ, select one of the many presets provided. Then, click the "ON" button to enable that setting.

You can also make your own presets by moving the frequency sliders to a desired sound, choose "Make Preset" from the list, then type your EQ setting name.

SHORTCUT KEYS

Here are some handy keystrokes for navigating quickly through the radio Shark interface.

| Tune up         | 1 (arrow up)    |
|-----------------|-----------------|
| Tune down       | ↓ (arrow down)  |
| Seek up         | Tab             |
| Seek down       | Shift + Tab     |
| Volume up       |                 |
| Volume down     |                 |
| Skip Back       | Home            |
| Skip Ahead      | End             |
| Rewind          | ← (left arrow)  |
| Fast Forward    | → (right arrow) |
| Live Radio      | L               |
| Pause Playback  | Space           |
|                 | ∺ + i           |
| Set Favorite    | ₩ + D           |
| Minimize Window | ₩ + M           |
| Open Presets    | ₩+,             |
|                 | 0.000           |
| Start Recording |                 |

# FILE MANAGEMENT

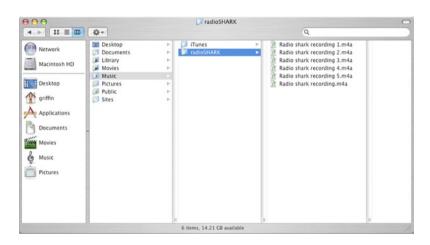

radio Shark will keep a directory of recorded files in your home directory in the Music folder. That folder will be labeled "radio Shark".

If Radio Shark recordings are set to be added automatically to iTunes, they are usually copied to the iTunes/iTunes Music folder AND also reside in Radio Shark folder. That means there will be two copies of the same recording.

Once iTunes has copied the files, If hard drive space becomes limited, those files in the Music/Radio Shark folder can be deleted and the files then managed within iTunes.

There have been a few important additions to the Radio Shark 2.0 software.

### Radio Shark Widget -

For users of Mac OSX 10.4 (Tiger), we now have a Radio Shark widget that can be used in the Dashboard environment. From the widget you can choose from presets made in the 2.0 software, or tune radio Shark to any AM/FM station.

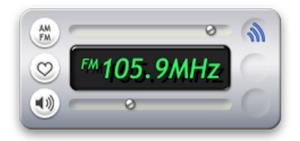

### Applescript Support -

Radio Shark 2.0 now supports Applescript. Information about the available commands can be found in the radio Shark dictionary available through Script Editor.

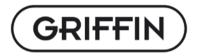

# © COPYRIGHT 2005, GRIFFIN TECHNOLOGY

Free Manuals Download Website

http://myh66.com

http://usermanuals.us

http://www.somanuals.com

http://www.4manuals.cc

http://www.manual-lib.com

http://www.404manual.com

http://www.luxmanual.com

http://aubethermostatmanual.com

Golf course search by state

http://golfingnear.com

Email search by domain

http://emailbydomain.com

Auto manuals search

http://auto.somanuals.com

TV manuals search

http://tv.somanuals.com